### **Лабораторна робота №1. Інсталяція та налаштування Android Studio**

**Мета:** засвоїти процедуру інсталяції системи Android Studio та проведення базових налаштувань.

#### **Теоретичні відомості**

Android Studio представляє собою офіційне інтегроване середовище розробки для операційної системи Android. Середовище поширюється вільно та доступне для завантаження за посиланням

<https://developer.android.com/studio/index.html>

Оскільки розробка в Android Studio проводиться переважно на мові програмування Java необхідно перед інсталяцією Android Studio встановити Java JRE.

Після цього можна почати процедуру інсталяції Android Studio.

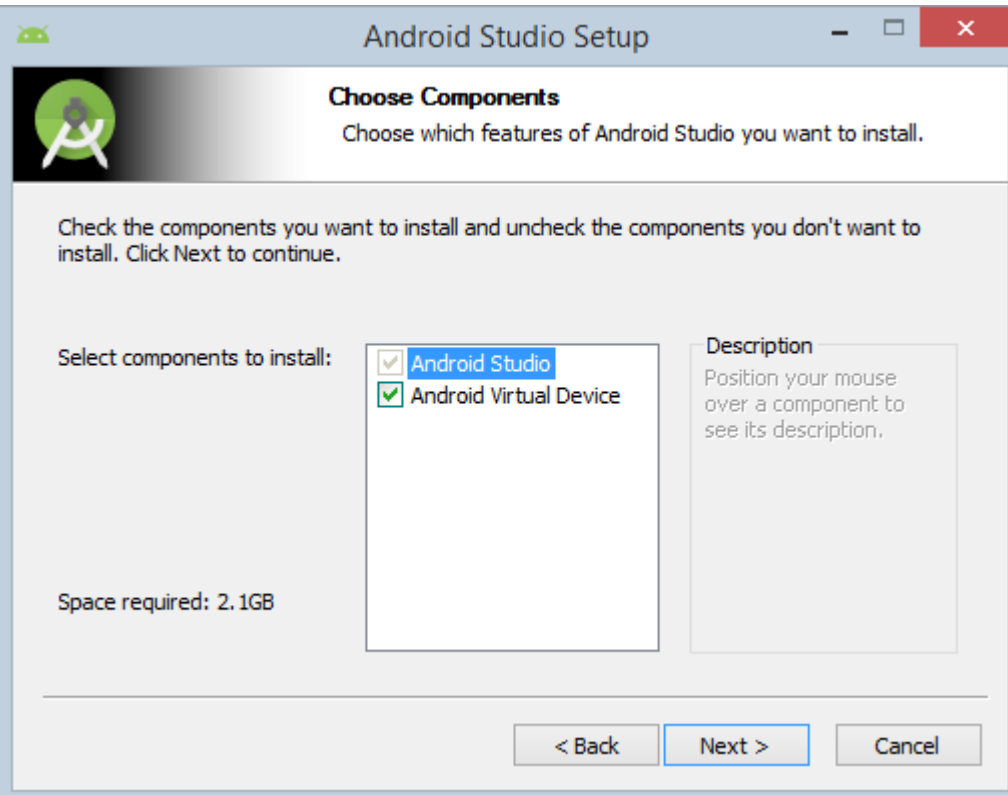

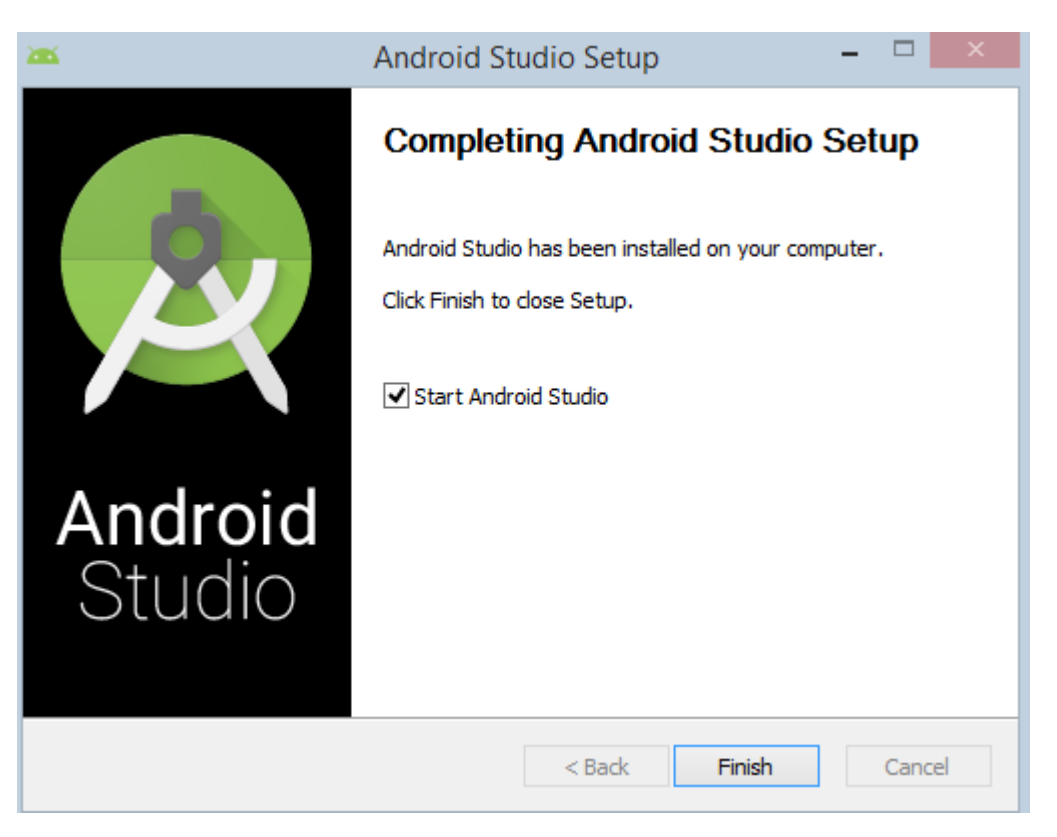

Рис. 1

Під час першого запуску системи виконується додаткове налаштування та завантаження необхідних пакетів (рис 2.).

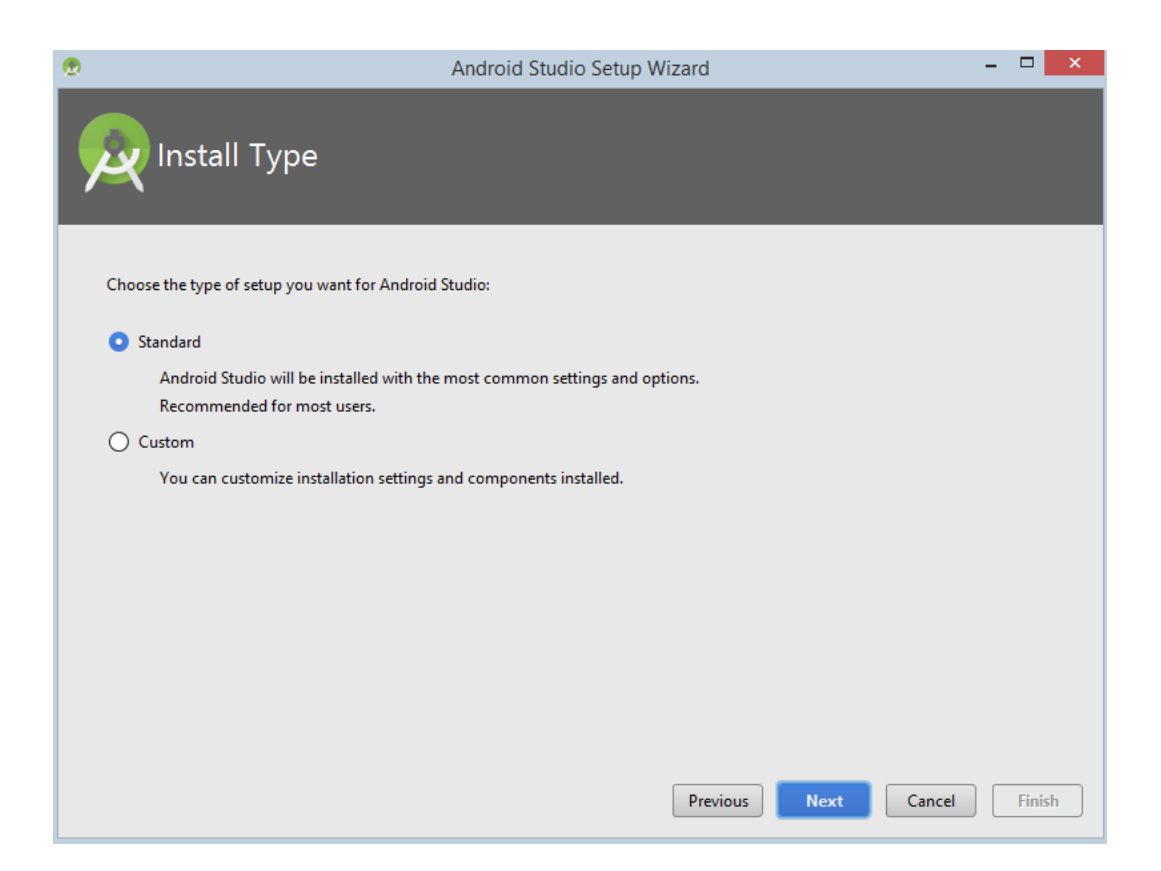

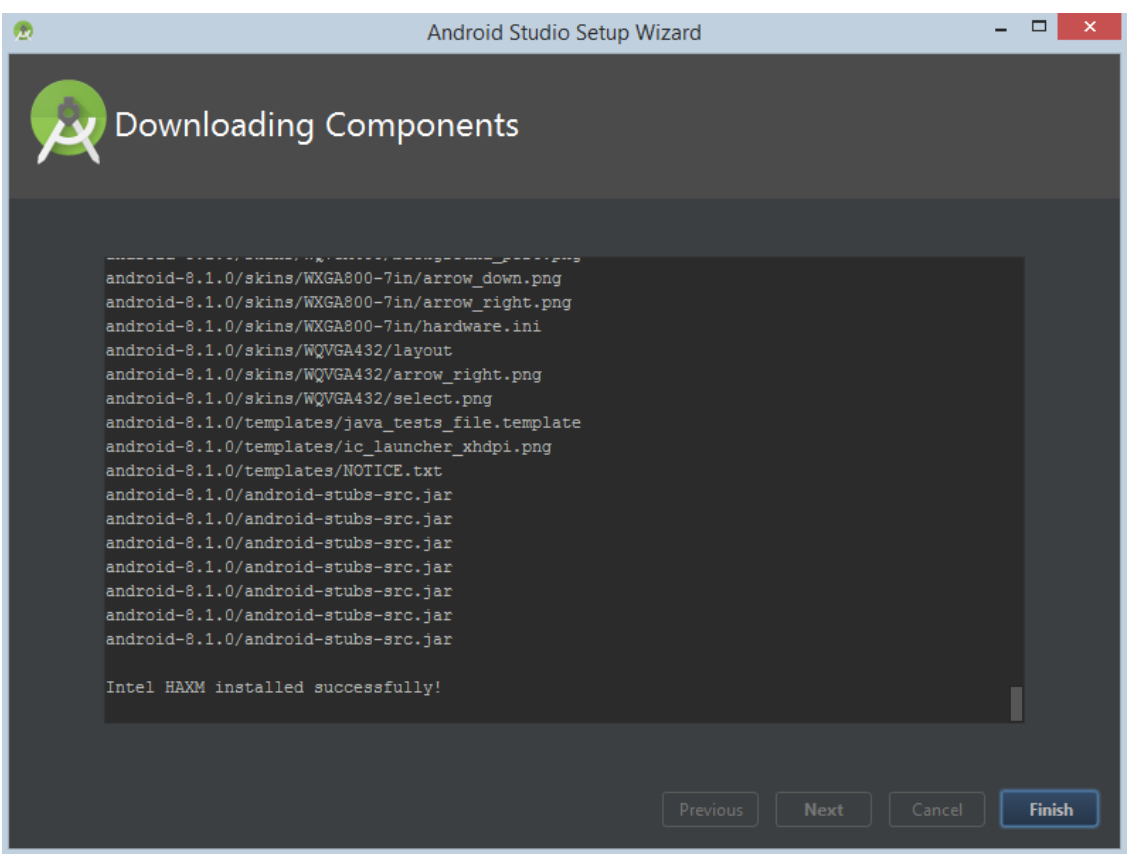

Рис. 2

Також додаткові налаштування необхідно виконати при першому запуску простого проекту (рис. 3).

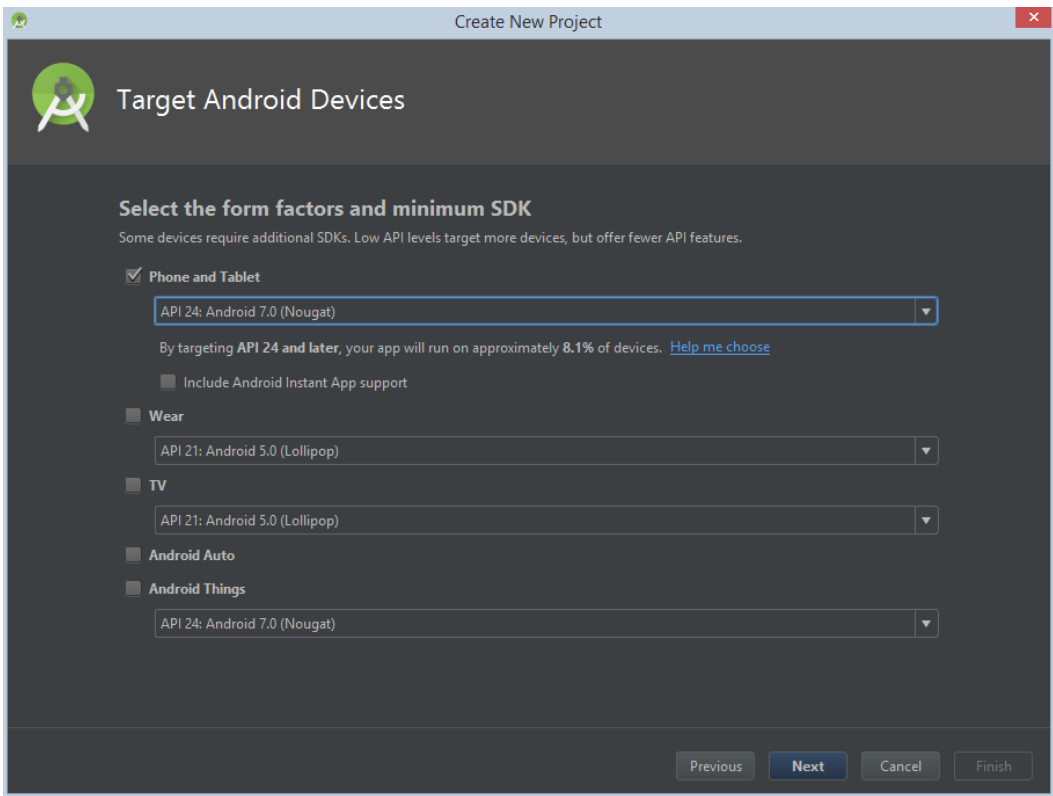

Рис. 3

Розглянемо процедуру створення та запуску проекту, який виводить на екран телефону напис «Hello, World». Для цього під час створення проекту необхідно обрати тип актівіті Empty Activity (рис. 4)

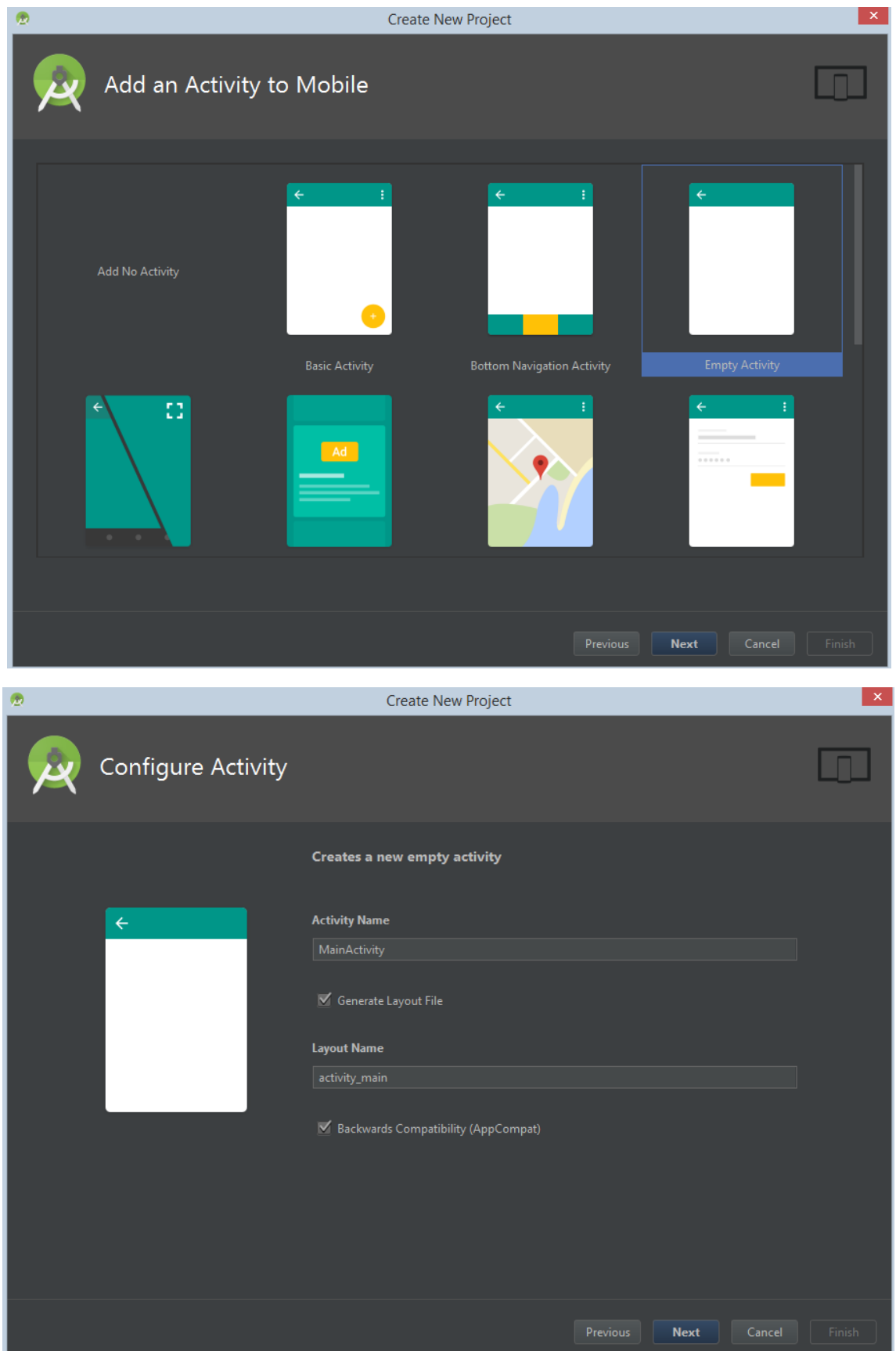

Рис. 4

При першому запуску системи, або при створенні нового проекту необхідно налаштувати Android SDK. Для цього потрібно викликати SDK Manager (рис. 5)

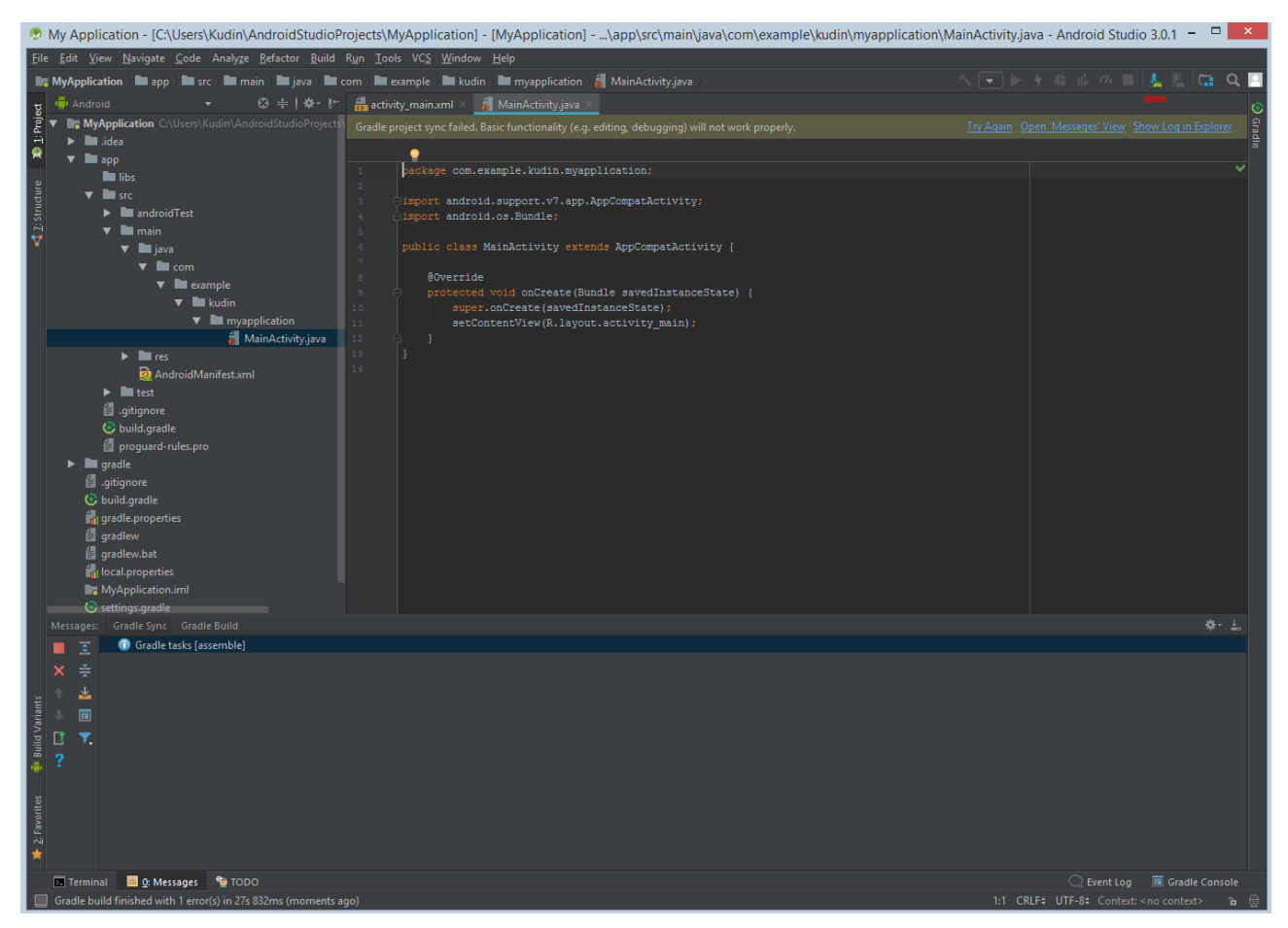

Рис. 5

На вкладці Android SDK слід вказати версії ОС Android, які будуть використовуватись у проектах (рис. 6) та необхідні інструменти Android SDK (рис. 7). Серед них API потрібної версії операційної системи (в залежності від пристрою) та пакет Android SDK Build-Tools Google USB Driver.

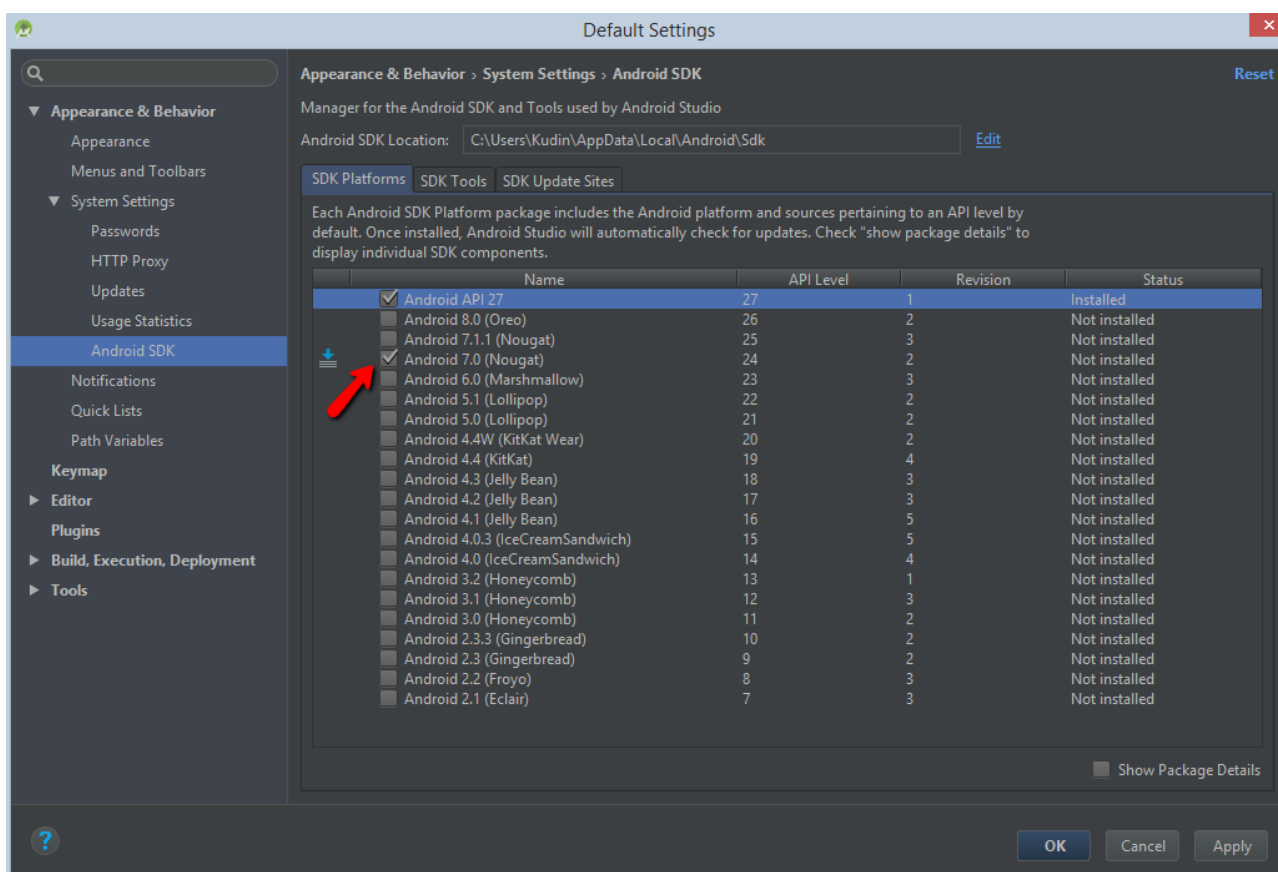

# Рис. 6

| $\bullet$                                                                                                    | <b>Default Settings</b>                                                                                                    |                                                                            | $\mathsf{x}$                                                                                                    |
|----------------------------------------------------------------------------------------------------|----------------------------------------------------------------------------------------------------|----------------------------------------------------------------------------|----------------------------------------------------------------------------------------------------|
| ିଦ                                                                                                    | Appearance & Behavior > System Settings > Android SDK                                                                                                    |                                                                            | <b>Reset</b>                                                                                                    |
| ▼ Appearance & Behavior                                                                                                    | Manager for the Android SDK and Tools used by Android Studio                                                                                                    |                                                                            |                                                                                                    |
| Appearance<br>Menus and Toolbars<br>▼ System Settings<br><b>Passwords</b><br><b>HTTP Proxy</b><br><b>Updates</b><br><b>Usage Statistics</b><br><b>Android SDK</b><br><b>Notifications</b><br><b>Ouick Lists</b><br>Path Variables<br><b>Keymap</b><br>$\blacktriangleright$ Editor<br><b>Plugins</b> | Android SDK Location:   C:\Users\Kudin\AppData\Local\Android\Sdk<br>SDK Platforms SDK Tools SDK Update Sites<br>Below are the available SDK developer tools. Once installed, Android Studio will automatically check for updates.<br>Check "show package details" to display available versions of an SDK Tool.<br><b>Name</b><br>Android SDK Build-Tools<br>GPU Debugging tools<br>CMake<br>$\blacksquare$ LLDB<br>Android Auto API Simulators<br>Android Auto Desktop Head Unit emulator<br>Android Emulator<br>Android SDK Platform-Tools<br>Android SDK Tools<br>Documentation for Android SDK<br>Google Play APK Expansion library<br>Google Play Licensing Library<br>Google Play services | Edit<br>Version<br>$\mathbf{1}$<br>1.1<br>27.1.7<br>27.0.1<br>26.1.1<br>46 | <b>Status</b><br>Installed<br>Not Installed<br>Not Installed<br>Not Installed<br>Not installed<br>Not installed<br>Installed<br>Installed<br>Installed<br>Not installed<br>Not installed<br>Not installed<br>Not installed |
| Build, Execution, Deployment<br>$\blacktriangleright$ Tools                                                                                                    | Google USB Driver<br>Google Web Driver<br>Instant Apps Development SDK<br>Intel x86 Emulator Accelerator (HAXM installer)<br><b>NDK</b><br>▼ ⊽<br><b>Support Repository</b><br>ConstraintLayout for Android<br>Solver for ConstraintLayout<br>Android Support Repository<br>Google Repository                                                                                                    | 11<br>$\overline{2}$<br>1.1.0<br>6.2.1<br>16.1.4479499<br>47.0.0<br>58     | Not installed<br>Not installed<br>Not installed<br>Installed<br>Not installed<br>Installed<br>Installed<br>Installed<br>Installed<br>Show Package Details                                                                  |
| $\overline{\mathbf{?}}$                                                                                                    |                                                                                                    |                                                                            | OK<br>Cancel<br>Apply                                                                                                    |

Рис. 7

Після того, як попередні налаштування виконані правильно, проект стає доступним для збірки (рис. 8).

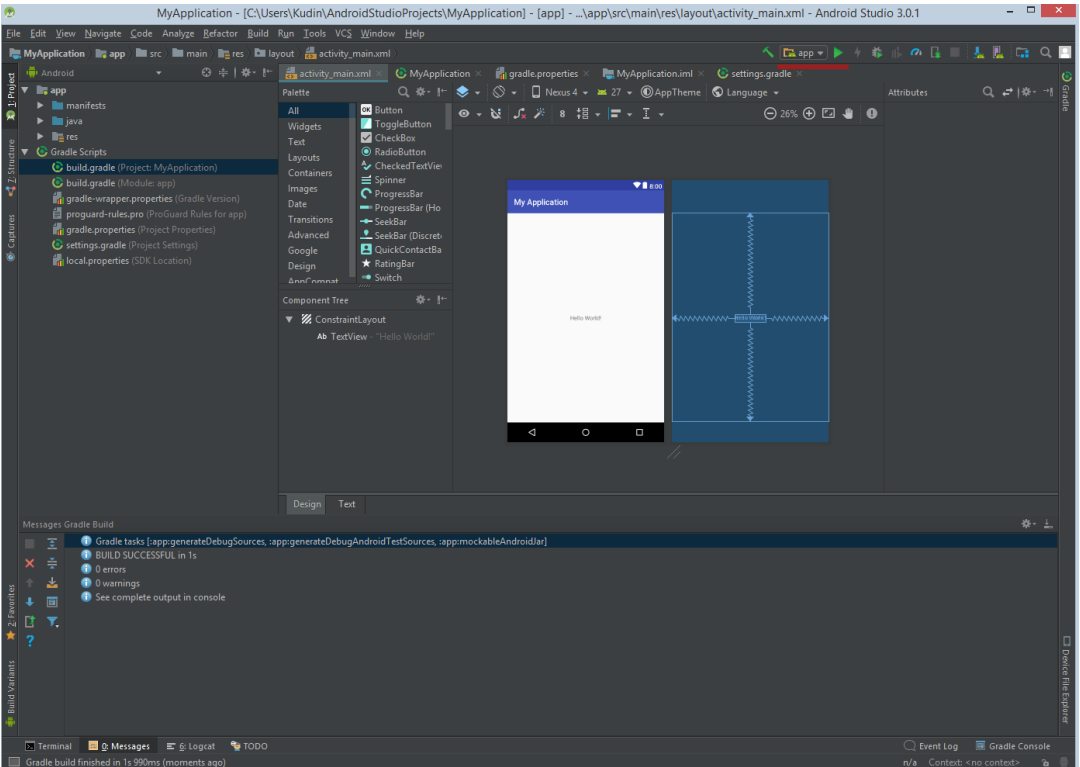

Рис. 8

Після збірки необхідно вибрати пристрій або емулятор на якому буде запущено програму.

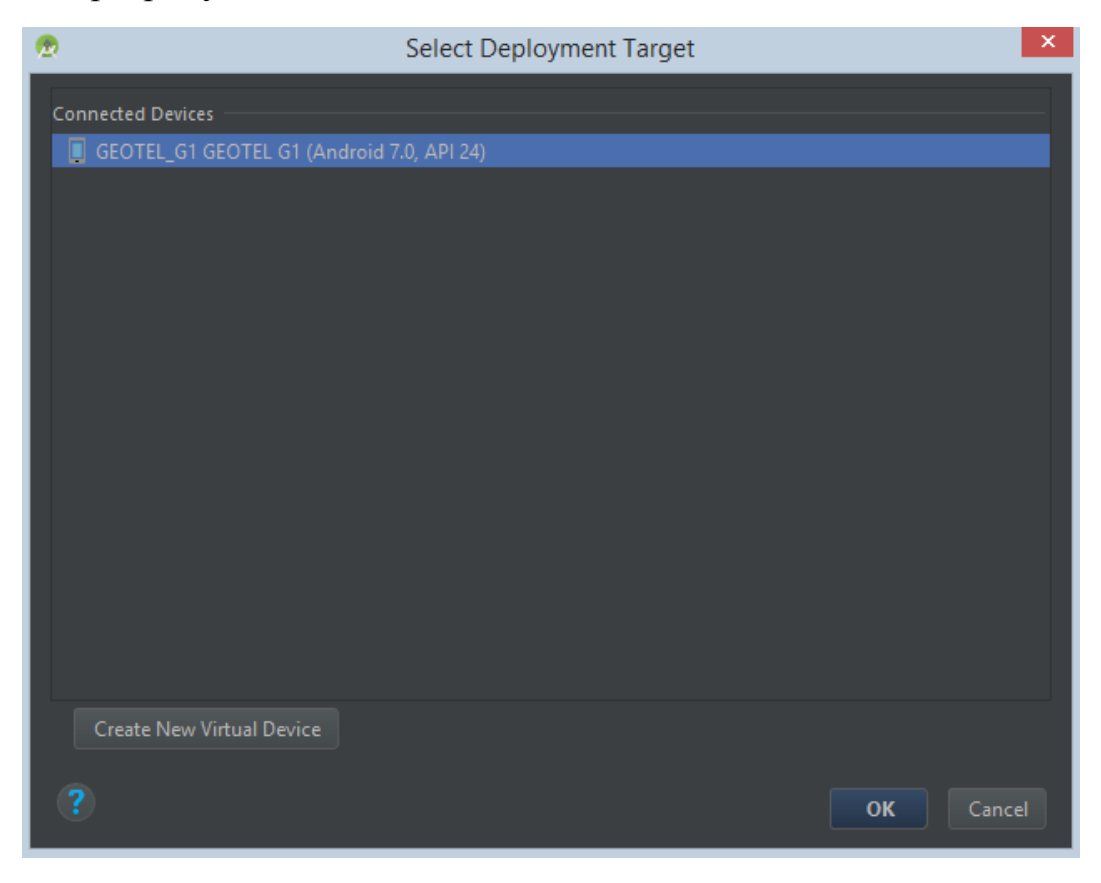

Рис. 9

## **Завдання до лабораторної роботи**

- 1. Встановити Android Studio та провести попереднє налаштування.
- 2. Створити новий проект Lab1 з пустим activity.
- 3. Запустити створений проект для виконання на реальному або віртуальному пристрої.

### **Контрольні запитання**

- 1. На якій мові програмування пишуться поекти в Android Studio?
- 2. Які попередні налаштування слід виконати після інсталяції Android Studio?
- 3. У чому переваги та недоліки Android Studio порівняно з іншими середовищами програмування під Android?